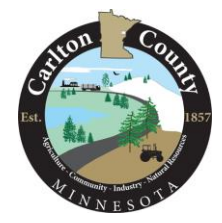

**How to download and use the "Avenza Maps" Application on your mobile device**

## *How to download the app to your device***:**

**1) Navigate to the "App store" or equivalent on your smartphone**

**2) You may need to sign in to your "Apple account" or equivalent (See Figure 1)**

**3) In the search menu, type in "Avenza Maps" Choose "Get" (it's FREE with no membership subscription required)**

**4) The app will appear on your phone's main menu list of icon apps when it is finished downloading (See Figure 2)**

**5) If a message pops up, choose "Allow Avenza Maps to access your location" Alternatively, go into "settings" on your phone, turn on "Location" and select "While using the App" (Figures 3 – 5)**

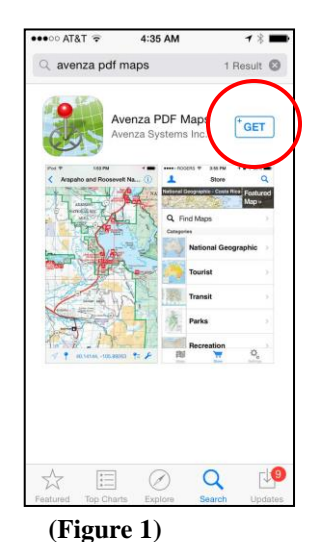

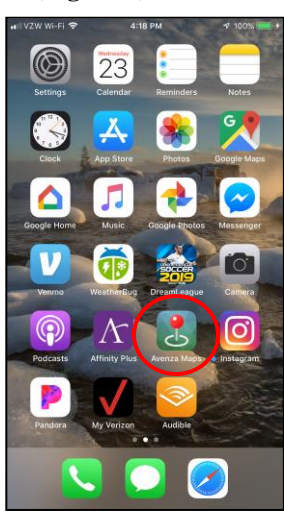

**(Figure 2)**

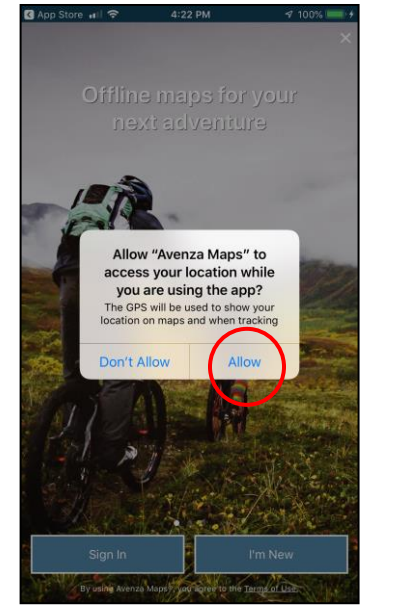

**(Figure 3) (Figure 4) (Figure 5)**

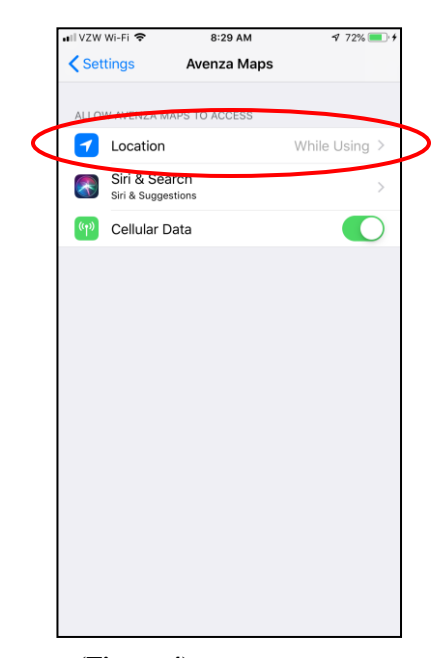

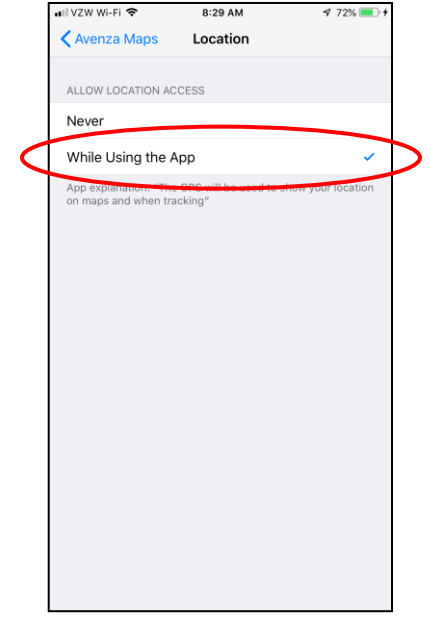

## *How to bring maps into the app (you can have 3 saved at a time with the free version):*

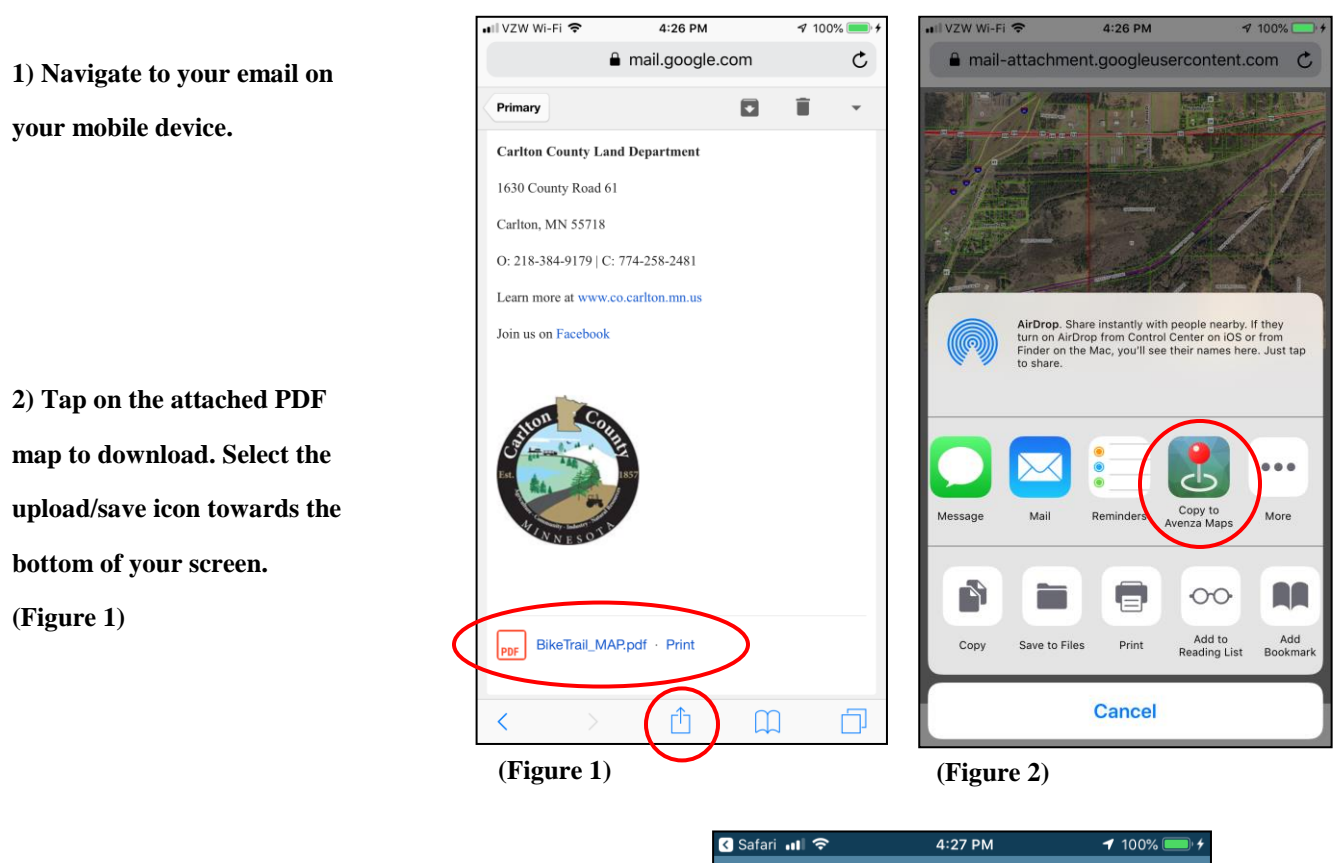

**3) You will choose the option**

**"Copy to Avenza Maps" (Figure 2)**

**4) Open the Avenza App and choose from a list of maps you have previously downloaded. You may save up to 3 maps with the free version. (Figure 3)**

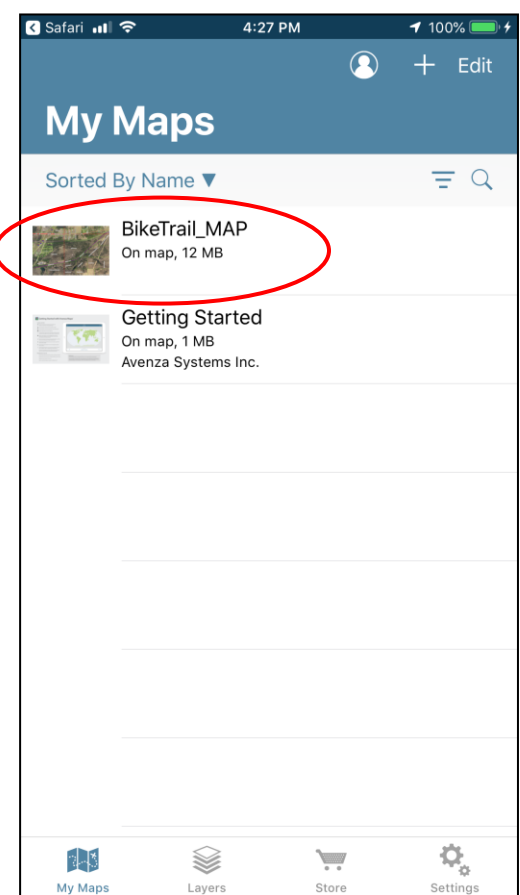

**(Figure 3)**

## *Using the Avenza Maps Application in the field:*

- **In order to show your current location on the map tap on the location arrow in the bottom left corner of your screen. (Figure 1)**
- **There may be a slight delay of the dot appearing as the map fixes on your location. If the blue dot disappears tap again on the location arrow and wait. (Figure 1)**

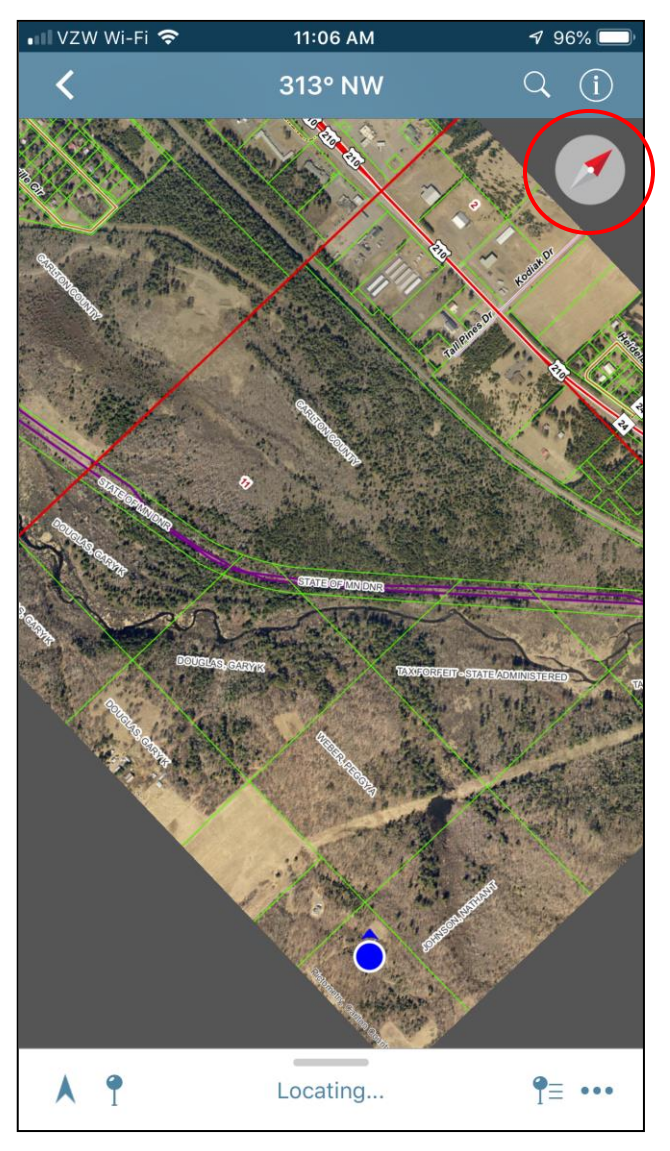

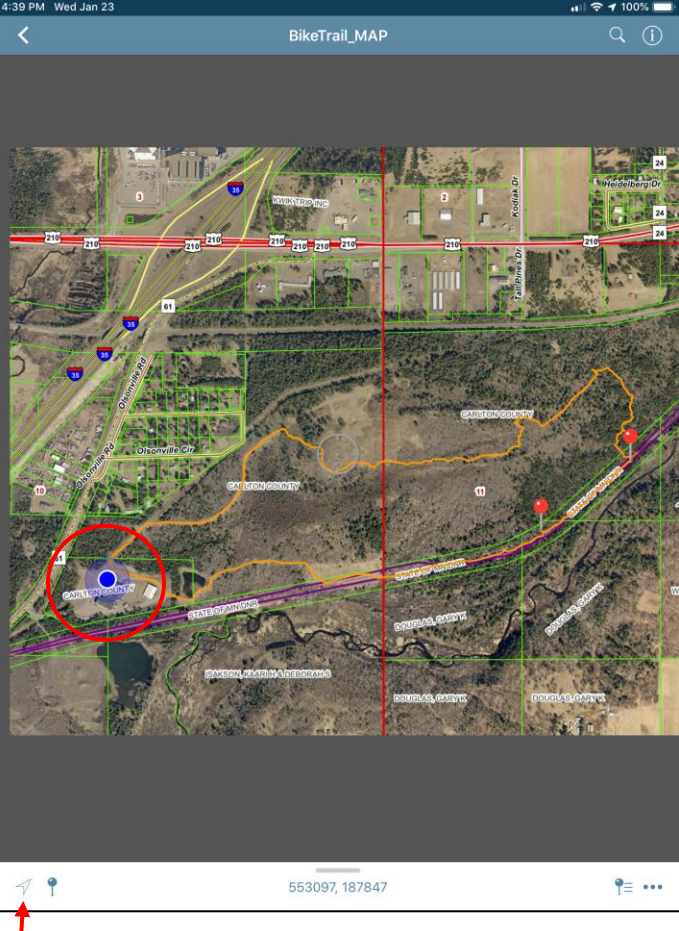

**(Figure 1)**

 **Tapping the location arrow multiple times may cause your map to rotate in the direction you are facing. You can re-orient the map North by tapping on the compass symbol in the top right corner of the screen. (Figure 2)**

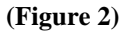